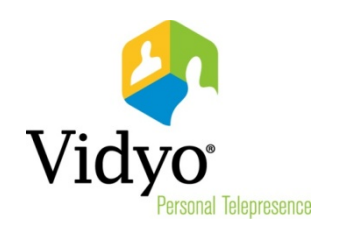

# VidyoDesktop™ Quick User Guide

Product Version 3.0 Document Version A December, 2013

© 2013 Vidyo, Inc. All rights reserved. Vidyo's technology is covered by one or more issued or pending United States patents, as more fully detailed on the Patent Notice page of Vidyo's websit[e http://www.vidyo.com/about/patent-notices/,](http://www.vidyo.com/about/patent-notices/) as well as issued and pending international patents. The VIDYO logotype is a registered trademark of Vidyo, Inc. in the United States and certain other countries, and is a trademark of Vidyo, Inc. throughout the world. VIDYO and the Vidyo family of marks are trademarks of Vidyo, Inc. in the United States and throughout the world.

# VidyoDesktop Quick User Guide

VidyoDesktop Version 3.0.2 enables you to easily join Vidyo conference calls, either as a guest or as a registered user, make point-to-point calls, invite others to your meetings, and control your Vidyo conferencing experience all from a single application with a slick and intuitive user interface.

## Downloading and Logging In

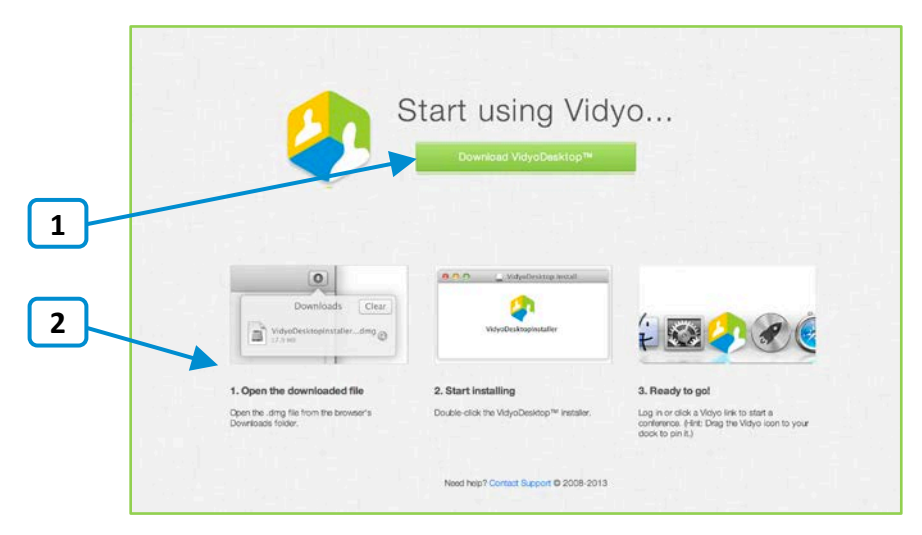

To download VidyoDesktop, use your favorite browser to enter the URL of the VidyoPortal™ that you want to connect to.

- 1. Click Download VidyoDesktop.
- 2. Follow the on-screen instructions.

When you are ready to log in, enter your username and password and click Log In.

## Pre-Call

### Viewing Your Contacts List

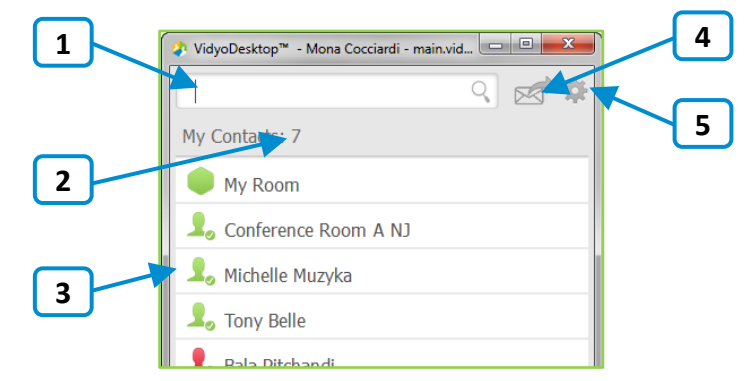

1. Enter a name in this text box to search for a contact.

As soon as you begin typing, search results appear.

- 2. The number of contacts in your contacts list.
- 3. The status and name of the contact or room. Click to view information about the contact or room, place a direct call to the contact, join the contact's room, or join the public room.

For more information about placing a call or joining a contact's room, see "Making a Direct Call or Joining a Conference in Someone Else's Room" on page [5.](#page-4-0)

4. Click to invite guests to a Vidyo meeting.

The meeting invitation automatically opens with your default desktop mail application, and pre-fills with your personal Vidyo room information. You can enter the email addresses of the guests you want to invite to the meeting or edit the email content before sending.

5. Click to open the Settings pages. For more information, see "Settings" on page [9.](#page-8-0)

#### Joining a Conference in Your Own Room

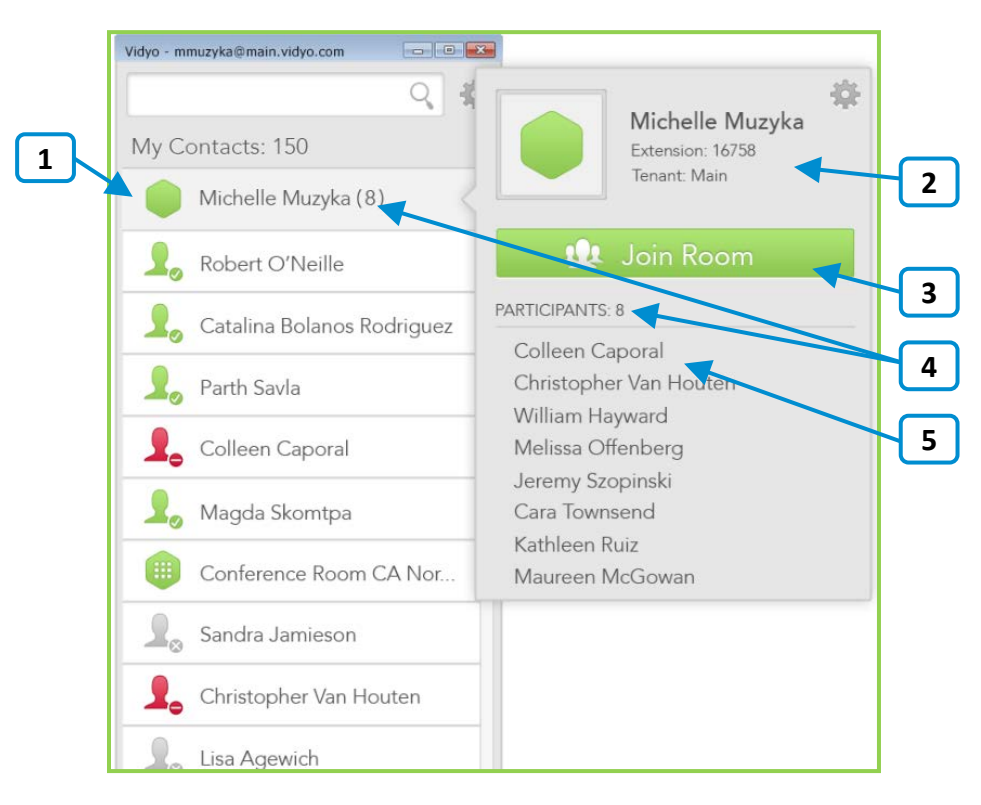

1. Click to view more information about your room or to join your room.

Your personal room is always the first entry in the list of contacts.

2. The status of the room, the room's extension, and the tenant name.

For more information about status, see "Understanding the Status Icons" on page [7.](#page-6-0)

- **3.** Click **Join** to join your room
- 4. The number of participants in your room (if any).
- 5. The list of participants in your room (if any).

#### Making a Direct Call or Joining a Conferencing in Someone Else's Room

<span id="page-4-0"></span>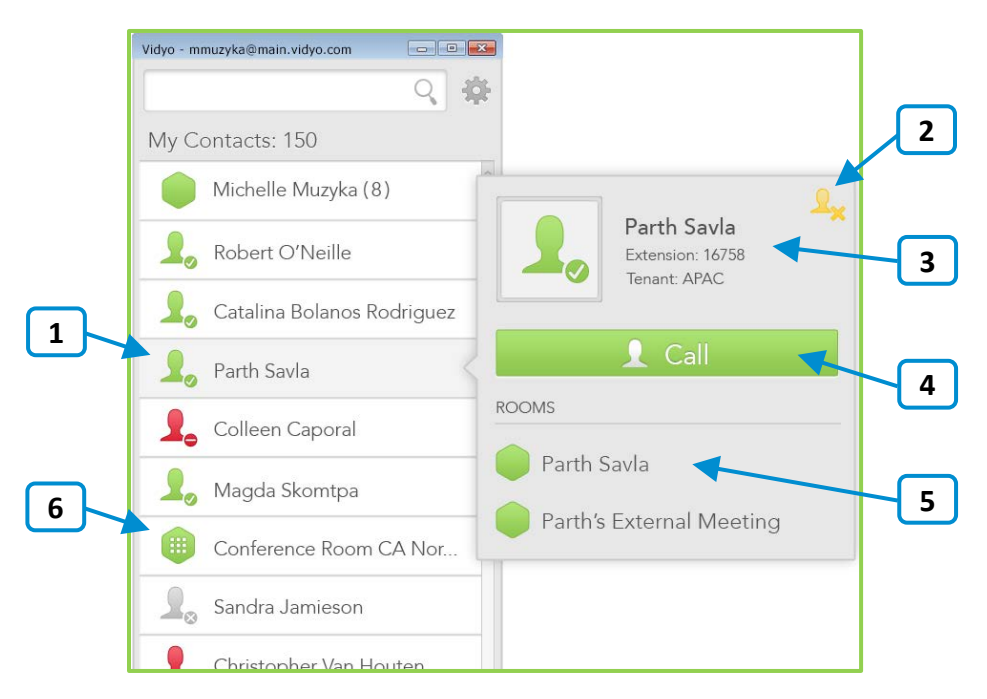

- 1. Click to view more information about the contact, place a direct call to a contact, or join the contact's room.
- 2. Click this icon to add or remove this contact from your contacts list.
- 3. The status and name of the contact, the contact's extension, and the tenant name. For more information about status, see "Understanding the Status Icons" on page [7.](#page-6-0)
- 4. Click Call to place a direct call to the contact.

If this contact is in a busy or offline state, the Call button will be disabled.

- 5. The list of that contact's rooms. Click a room to join it.
- 6. For public rooms, tap the room to view more information about the public room or join the public room. You cannot make a direct call to a public room.

#### Calling a Contact Who Is Not in the Directory

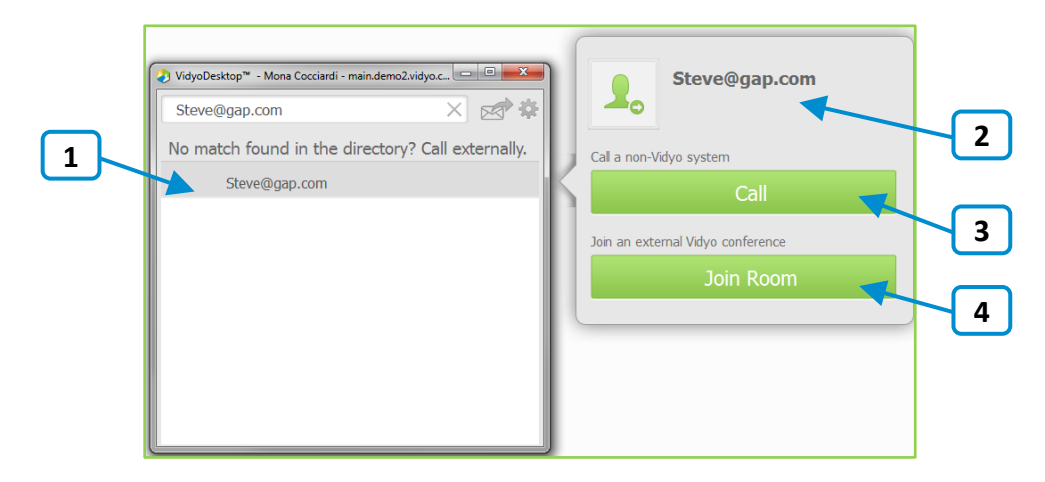

- 1. Tap to place an external call to the contact who was not found in the directory.
- 2. Since these contacts are not in your directory, no status is available.
- 3. If you are calling a non-Vidyo system (that is, a legacy H.323/SIP endpoint), tap Call to place a direct call to that endpoint.
- 4. If you are joining an external Vidyo conference on another VidyoPortal, tap Join Room to join that room.

The Join Room button appears only if the address you entered is in a valid format for an address on a different VidyoPortal.

## Understanding the Status Icons

## Contact Status

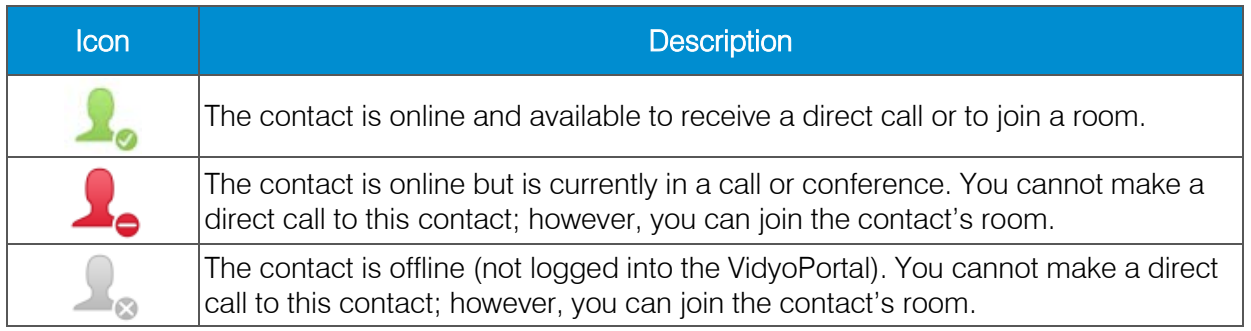

#### <span id="page-6-0"></span>Room Status

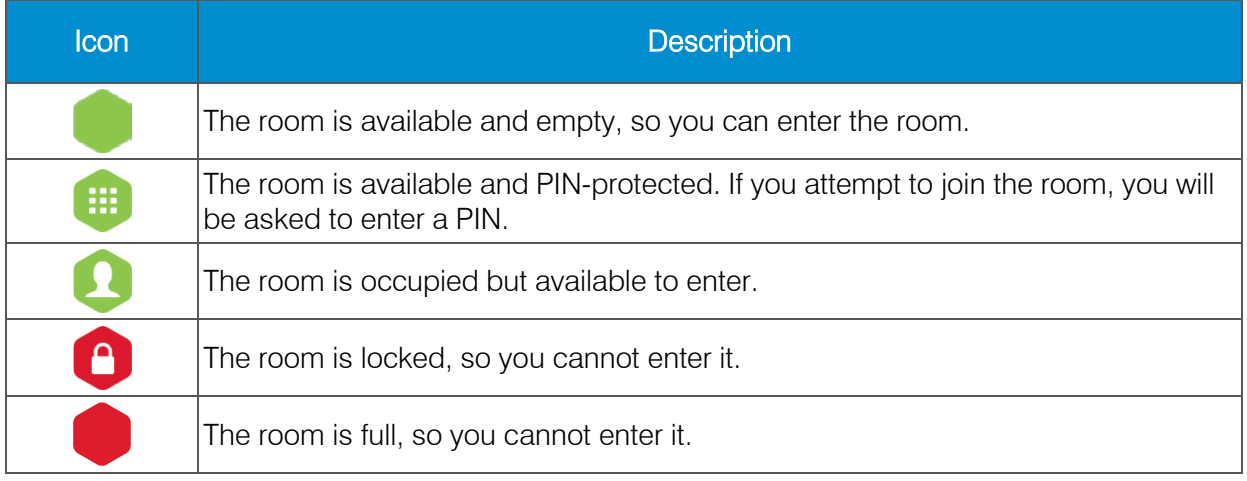

## In-Call

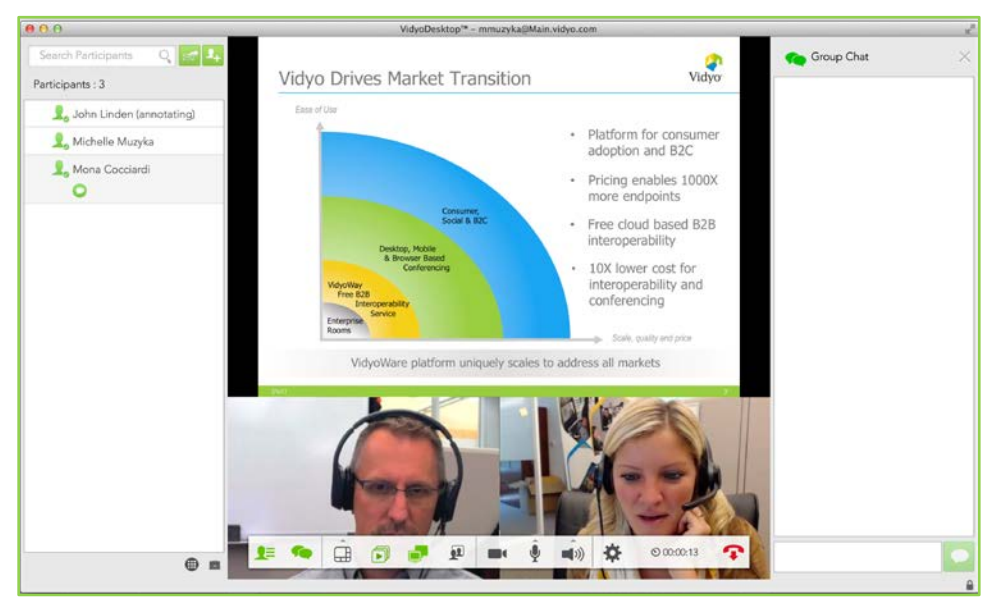

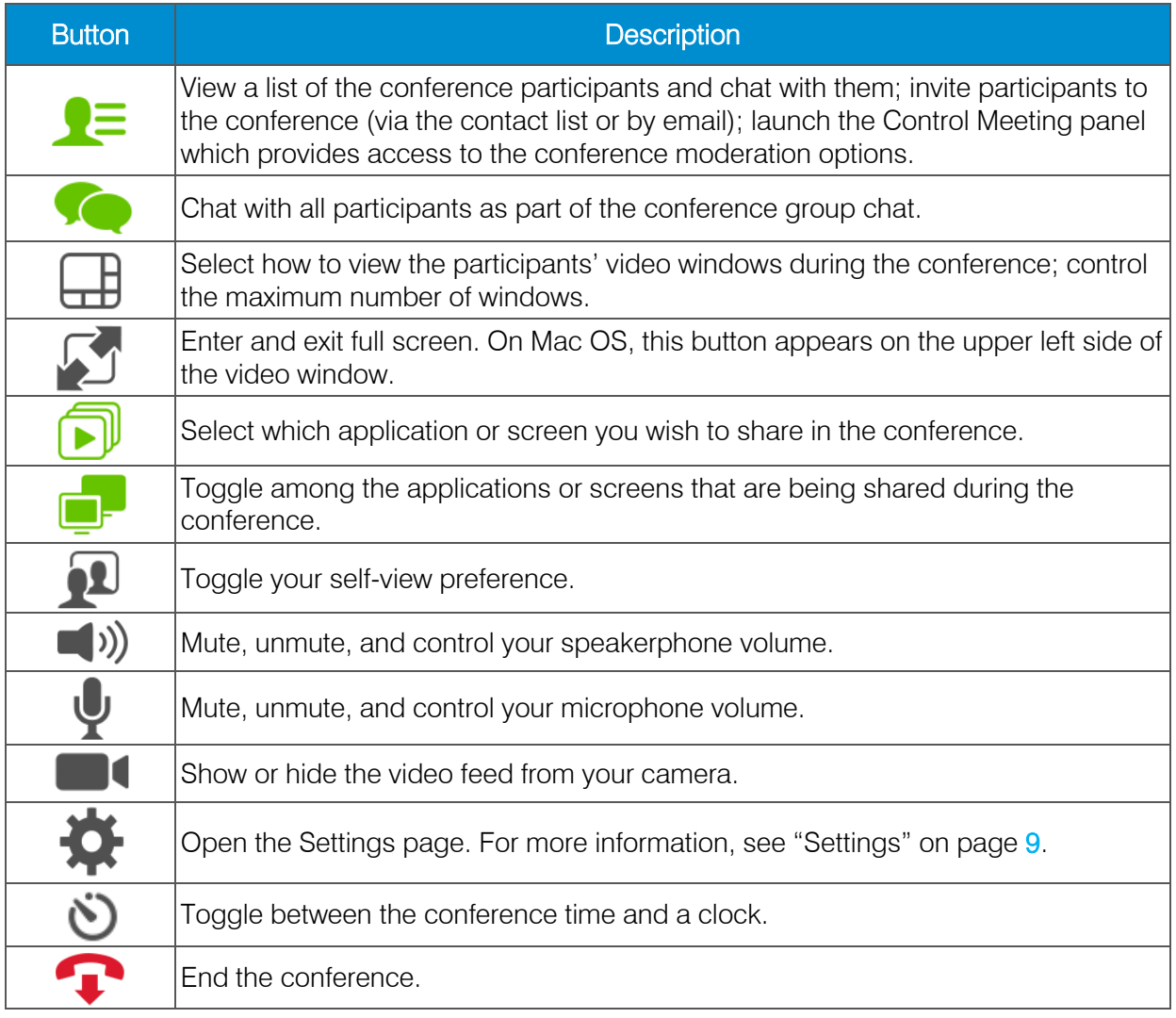

## <span id="page-8-0"></span>Settings

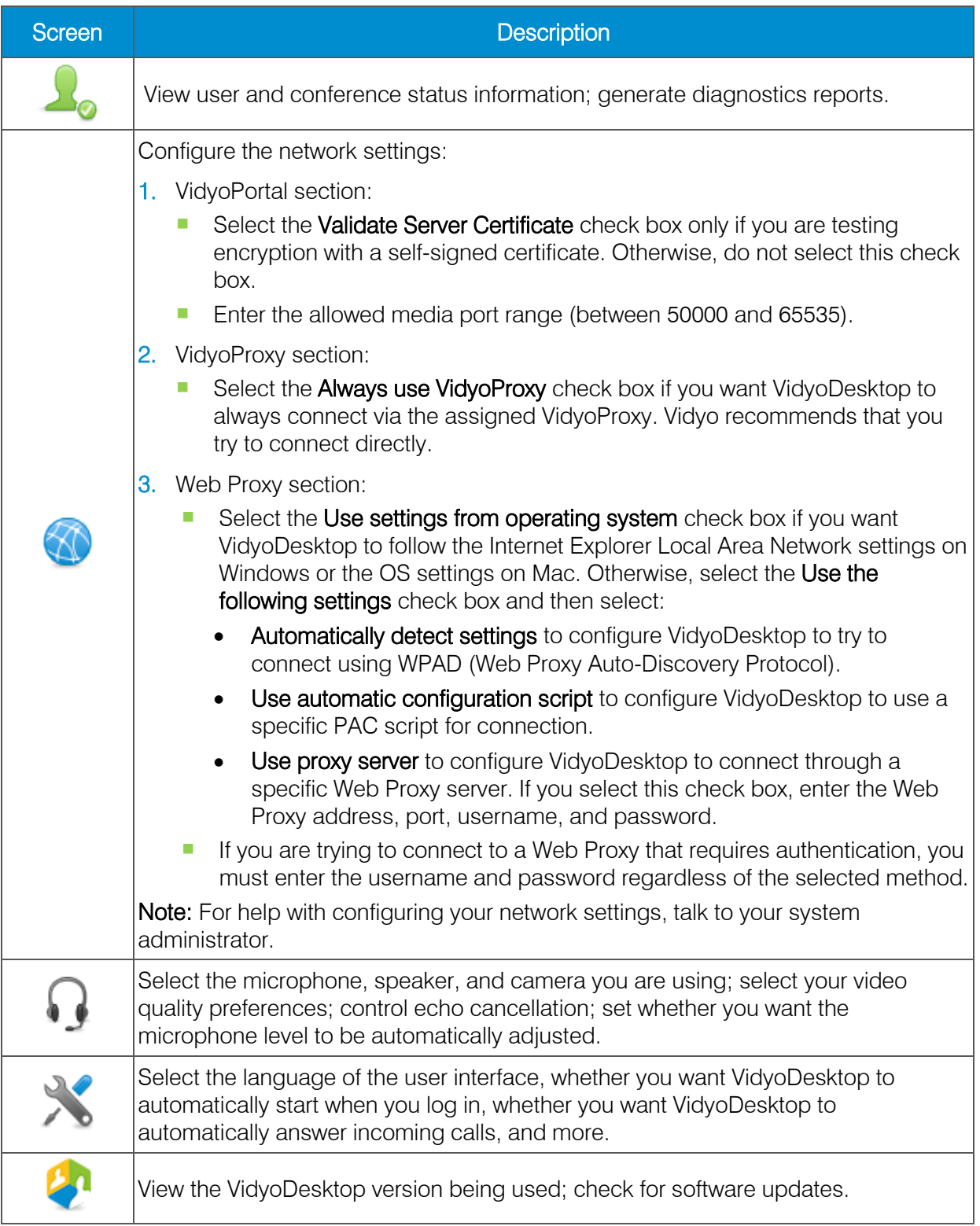